成蹊大学新入生用

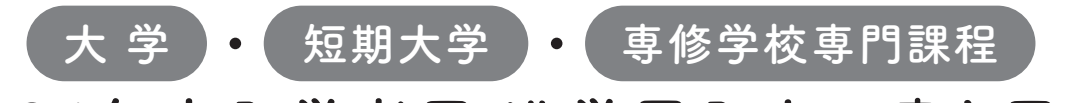

# 2024年度入学者用 進学届入力下書き用紙

進学後、早急に進学届の手続きを行ってください。

「給付奨学生採用候補者のしおり」をよく読み、進学先の学 校が定める進学届提出の期日までに、進学届の提出を行ってください。

 進学届提出期日を過ぎた場合、全ての奨学金を辞退したものとみなしますので、給付奨学金・貸 与奨学金を受けられなくなります。

※通信教育課程の場合は、「通信教育(大学・短期大学・専修学校専門課程)及び放送大学全科履修生 入学用 進学届入力下書き用紙」を使用してください。

※給付奨学金については、国又は地方公共団体から給付奨学金の対象となることの認定を受けた学校に 進学した場合のみ支給を受けることができます。

※外国籍の人は、奨学金を受けるにあたり在留資格等に制限があります。

※採用候補となった全ての奨学金が不要の場合、進学届の提出は不要です。

○本冊子に入力内容を記入し、2 ページの①から⑫の手順に従って進学届の提出を行ってください。 ○進学届の提出にあたって用意する書類

給付奨学金の採用候補者は「給付奨学生採用候補者のしおり」14ページ、また、貸与奨学金の採用候補者 は「貸与奨学生採用候補者のしおり」20~23ページも併せて確認してください。

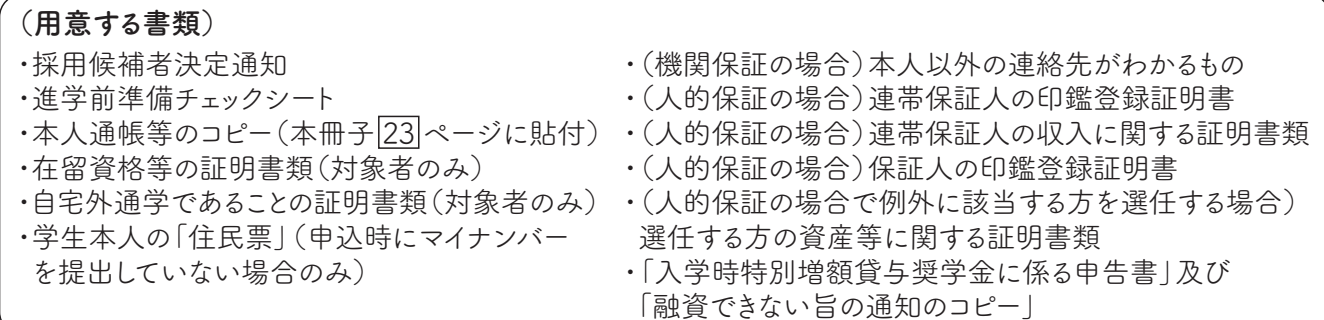

※万が一「採用候補者決定通知」を紛失した場合は、給付奨学金採用候補者のしおり6ページ、貸与奨学金採用候補者のしおり6 ページを読んで「採用候補者決定通知」の簡易版を印刷し、進学後の手続きに使用してください。

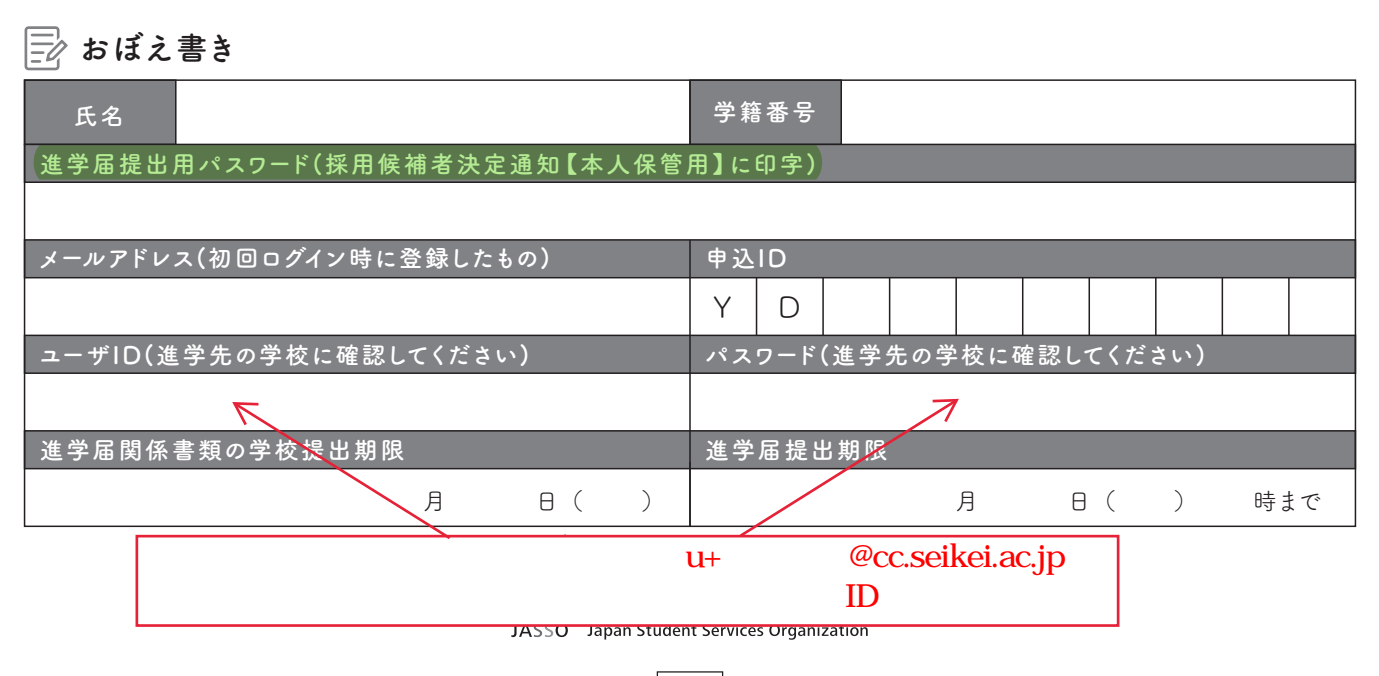

# ① 次のアドレスを半角(小文字)で入力し、「スカラネット」にアクセスします。

# ○スカラネット用ホームページアドレス

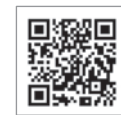

https://www.sas.jasso.go.jp/

○受付時間 8:00~25:00(最終締切日の受付時間は8:00~24:00) 受付時間を過ぎると画面が強制終了します。余裕をもって入力できるよう、入力開始時間には注意してください。 ○「進学届提出」の各画面は30分以内に入力してください。30分を超過すると自動的にタイムアウトとなります。 ○スカラネットの動作環境は、以下を前提としています。 [パソコン] OS:Windows 10、11/ブラウザ:Microsoft Edge [モバイル端末]OS:iOS 13 以上、iPadOS 13 以上、Android 8.0 以上 ブラウザ:Mobile Safari、Android 用モバイル版 Google Chrome (注1)フィーチャーフォンには対応していません。 (注2)アップル社が販売している macOS を搭載するコンピュータについては未確認です。

# ② 「奨学金の新規申込・進学届の提出」を選択し ます。次に「進学届の提出」、「大学等」を選択し、 [申込画面へ]ボタンを押します。

 $\sqrt{2}$ 

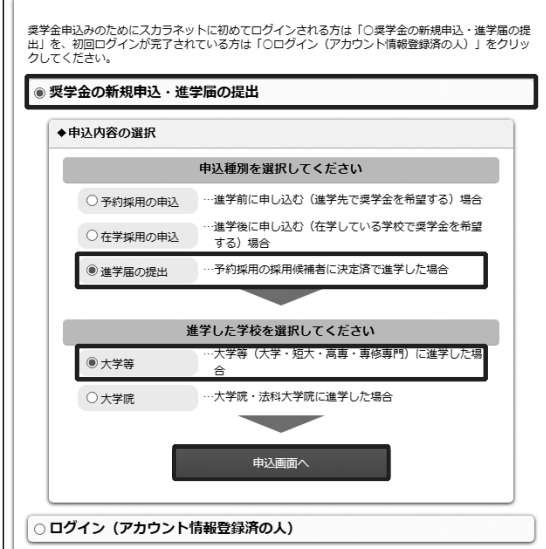

### ③ 採用候補者決定通知【本人保管用】の 「進学 届提出用パスワード」を入力して、[次へ]ボタンを 押します。

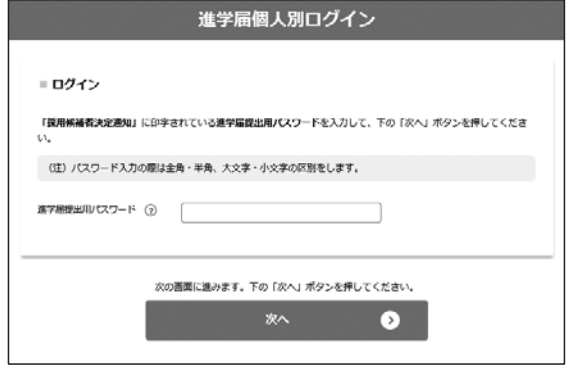

④ 「メールアドレスの確認」画面で、大学等予約 の申込時に登録したメールアドレスが表示されま す。「登録済のメールアドレスを使用する」を選択し [送信]ボタンを押します。画面の指示に従って入 力を進めてください。

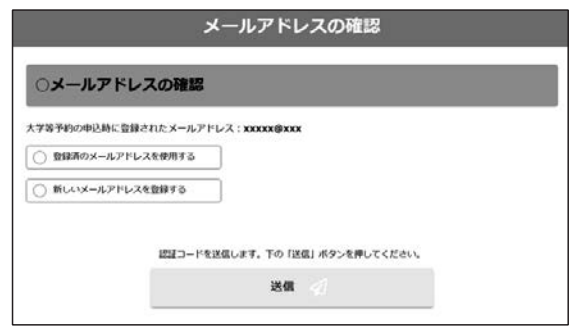

「新しいメールアドレスを登録する」を選択した場合 は、メールアドレスの登録画面に進みます。画面の指 示に従って入力を進めてください。

⑤ 「アカウント情報確認」画面でメールアドレス と申込IDがセットで表示されますので、必ず本冊子 表紙の「おぼえ書き」に書き写しておいてくださ い。[次へ]ボタンを押すと、次の画面に進みます。 2回目以降のログインにも申込IDを使用します。

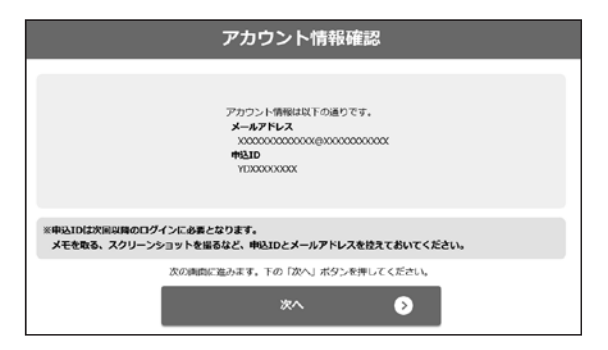

# 申込IDは「YD」で始まる10桁の英数字です。

※大学等予約に申請した際のマイナンバーの申込IDと同 じです。

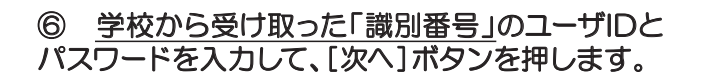

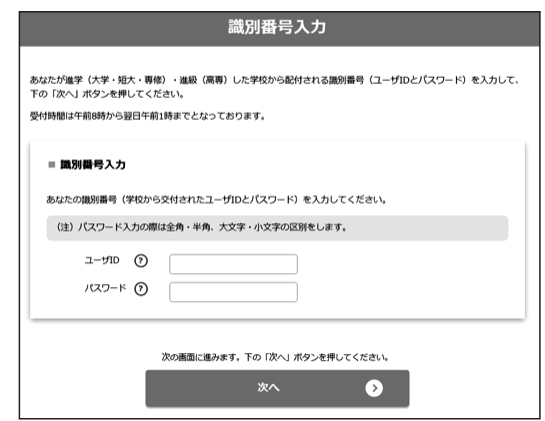

### ⑧ 採用候補者となった奨学金の種類によって表 示が以下のように異なります。

- ○給付奨学金と貸与奨学金両方の採用候補者の場合 「確認書兼同意書」及び「給付奨学金確認書」の提出
- ○給付奨学金のみ採用候補者の場合 「給付奨学金確認書」の提出
- ○貸与奨学金のみ採用候補者の場合 「確認書兼同意書」の提出

確認書は予約採用申込時に提出しているため、「提 出しました」を選択のうえ、[規程等を表示]ボタン を押し、画面に表示される規程等を確認し[了承し ます]にチェックを入れてください。次に、右下の [次へ]ボタンを押してください。

※ [次へ] ボタンは、規程等を確認し、[了承しま す]にチェックをした後でなければ押せません。 また、給付奨学金の採用候補者は「給付奨学金支援 区分の情報提供の確認」や「第一種奨学金の貸与月 額の確認」が表示されます。内容を確認したうえで [同意します]にチェックをした後でなければ、[次 へ] ボタンは押せません。

#### ⑦ アカウント情報の登録が完了した人が使える 「進学届提出メニュー」画面です。[進学届提出]ボ タンを押して、進学届の入力に進みます。

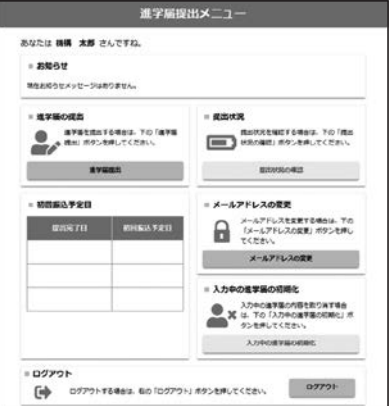

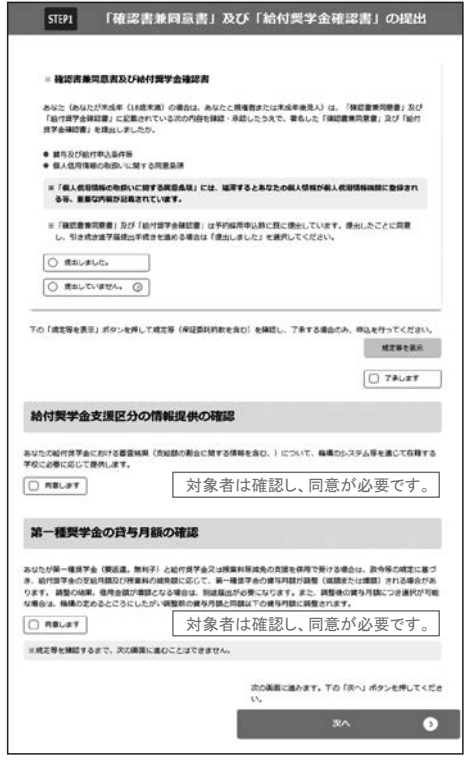

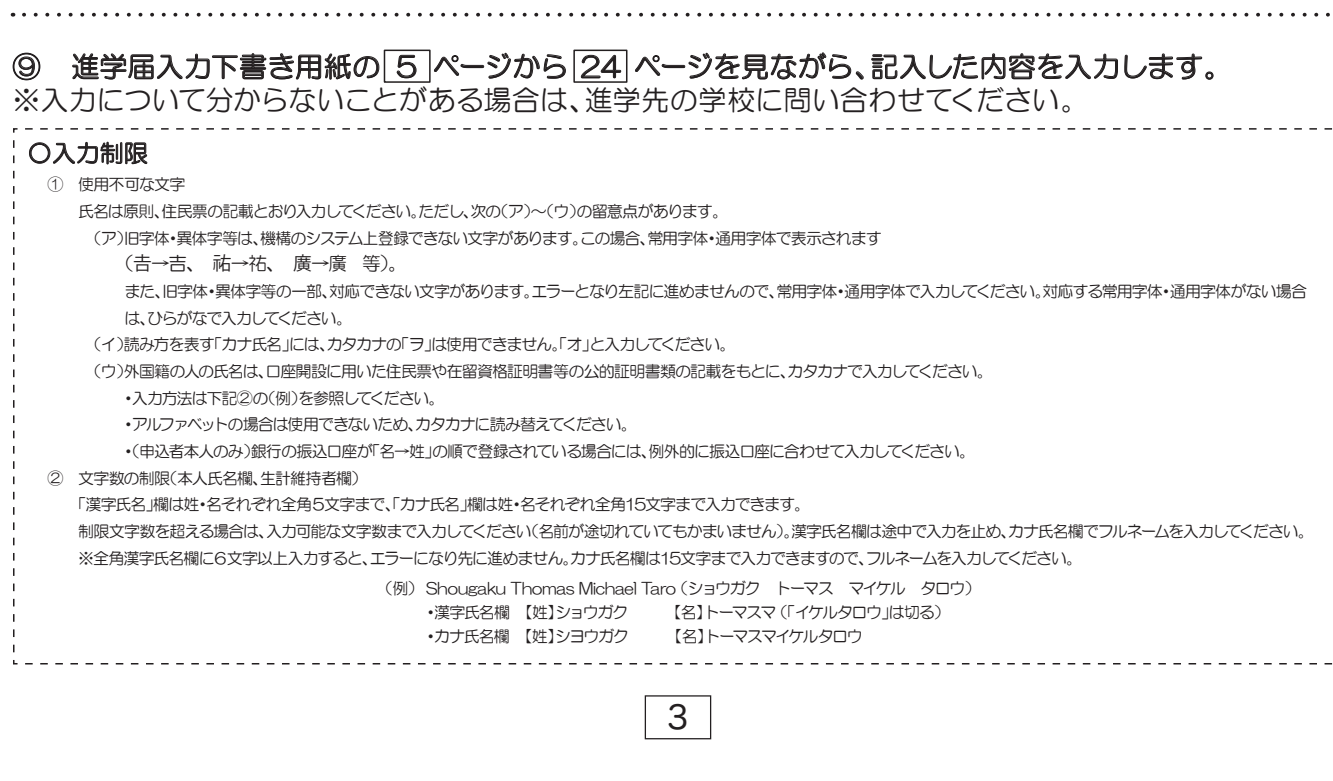

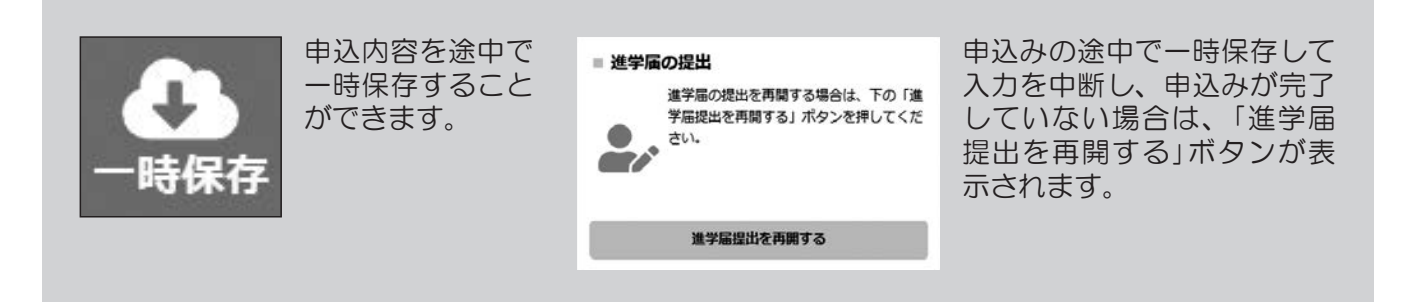

#### ⑩ 識別番号を誤って入力し学校情報が正しくない場合、[進学届提出メニュー]より[入力中の進学届の初期化]ボ タンを押して、入力したデータを初期化することが必要です。画面の指示に従い、「進学届初期化完了」まで進み、 [次へ]を押すと⑥[識別番号入力]画面が表示されます。続けて手順に従って入力を進めてください。

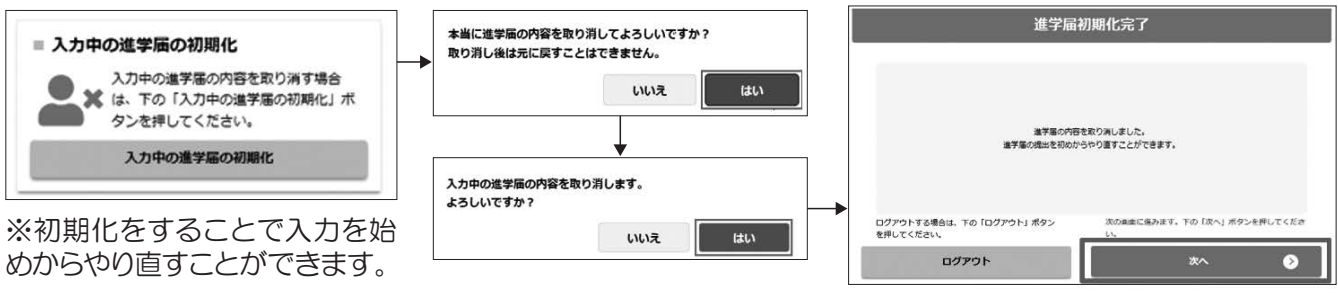

# ⑪ 入力内容の確認・訂正、送信

申込内容入力が終了すると「進学届提出情報一覧」が表示されます。入力項目の確認・訂正を行う場合は、該当の項 目の [確認・訂正する] ボタンを押してそれぞれの入力画面に戻り、確認・訂正を行い、[確定] ボタンを押してくだ さい。「進学届提出情報一覧」の内容に相違がなければ、「■重要事項確認(必須)」を全て確認したうえで[送信] ボタンを押してください。

※一度[送信] ボタンを押すと再度入力することはできませんので、[送信] ボタンを押す前によく内容を確認して ください。

※送信内容の確認のために「進学届提出情報一覧」画面を保存(印刷、スクリーンショット等)することをお勧めします。 ※送信後に入力内容の誤りがある事が判明した場合は、進学先の学校に相談してください。

#### ⑫ 進学届の送信確認

進学届を送信すると、下記の画面が表示されま す。提出が完了していることを確認してください

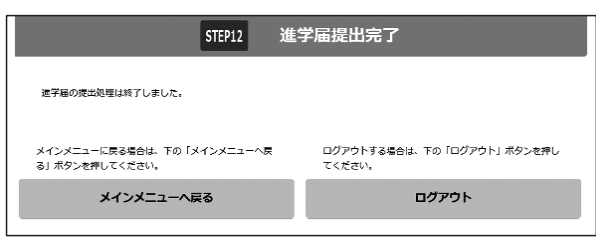

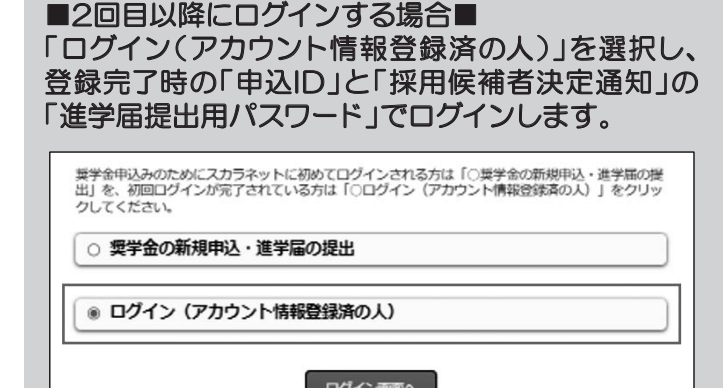

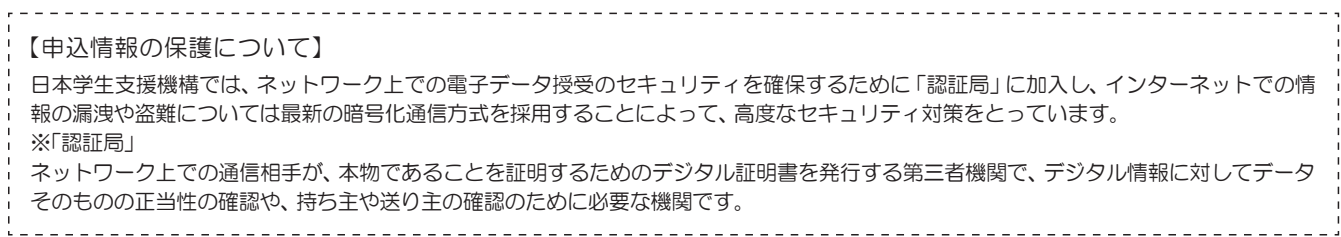

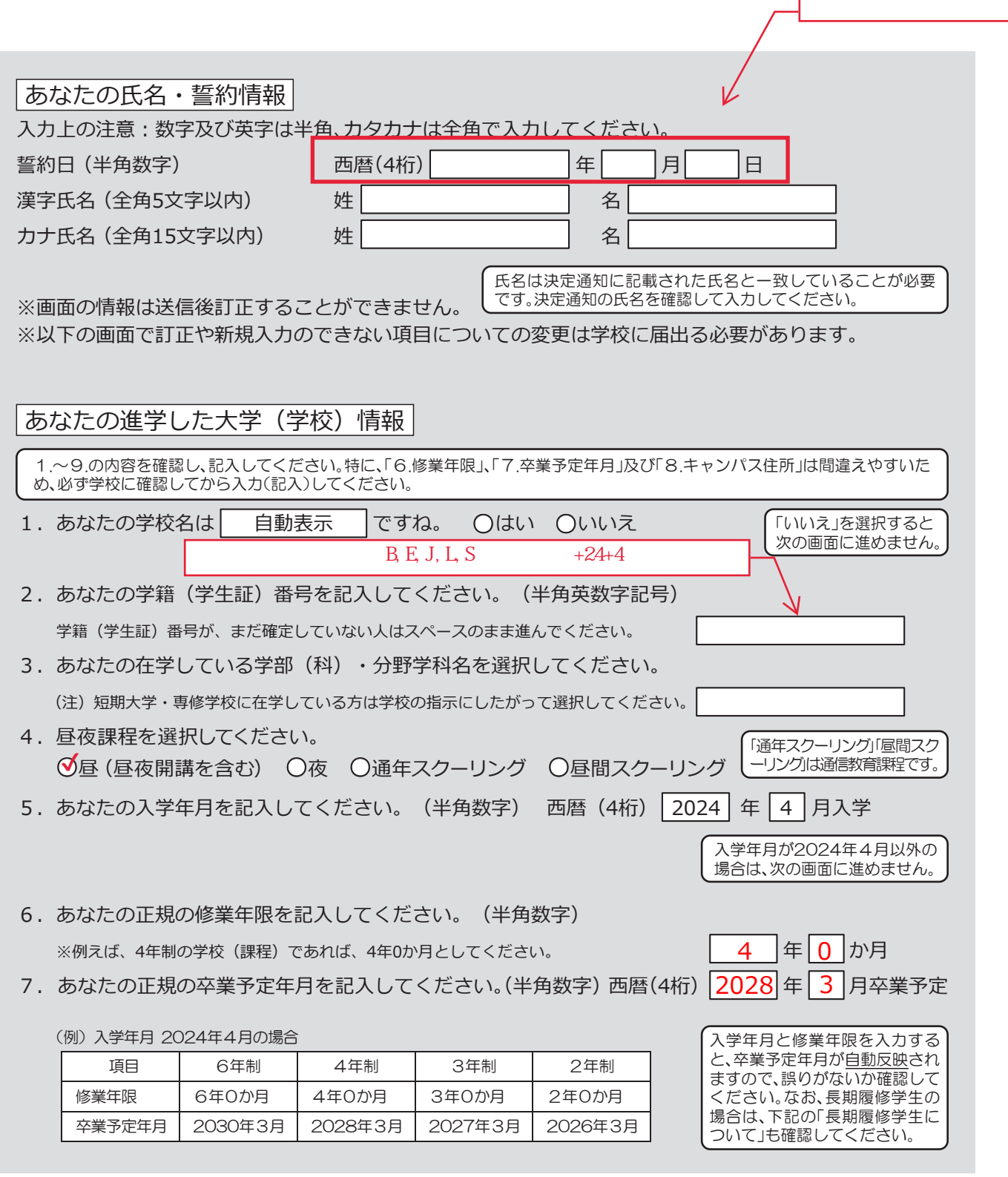

### ○長期履修学生について

職業を有しているなどの事情により、標準修業年限を超えて一定の期間にわたり計画的に教育課程を履修し卒業することを 希望する長期履修課程に在学している学生(長期履修学生)については、通常課程の標準修業年限に相当する期間のみの給 付・貸与となります。この場合、修業年限は通常課程の標準修業年限を、卒業予定年月は通常課程の卒業予定年月を記入して ください。

(例) 通常課程の標準修業年限は2年・卒業予定年月は2026年3月であるが、3年かけて履修し2027年3月が卒業予定年 月となる長期履修学生の場合は、修業年限は2年0か月・卒業予定年月は2026年3月と記入してください。 なお、第二種奨学金の場合は、採用後に所定の手続きを行うことによって学則に定める「長期履修課程の修業年限の

終期まで」貸与を延長することができます。詳しくは、進学先の学校に相談してください。

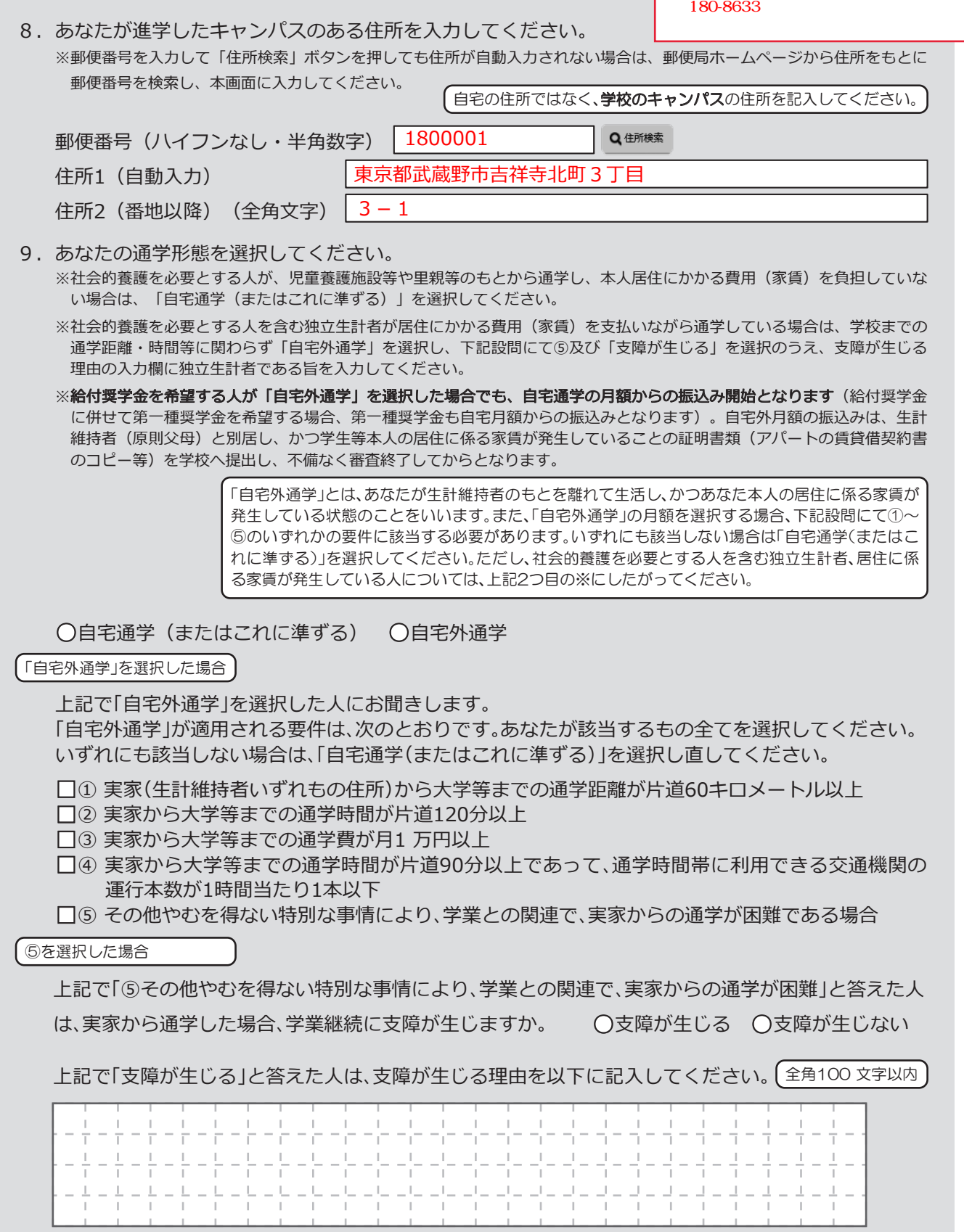

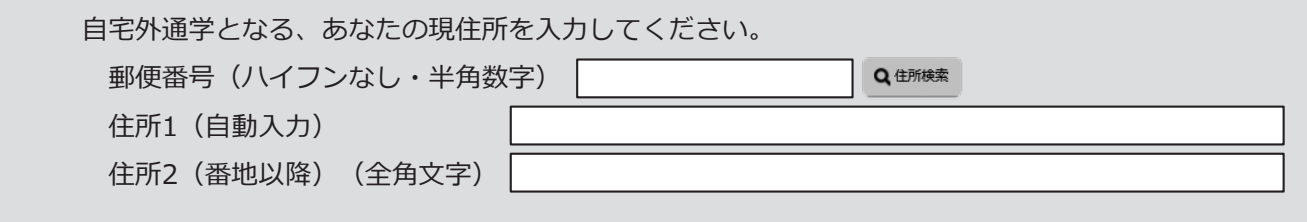

# 画面の表題 13 ページ ※第二種奨学金は 11 ペー ジ、入学時特別増額貸与 |奨学金は||2|ページに戻り ます。 8 ~ 12 ページ  $\boxed{14}$ ~ $\boxed{16}$ ページ 18 ページ 19 ~ 22 ページ 19 ~ 20 ページ  $\boxed{17}$ ~ $\boxed{18}$ ページ 8~9ページ  $\overline{5}$  ~  $\overline{6}$  ページ及び 23 ページは全員記入してください。  $\overline{\overline{8}}\sim$  22 ページは、採用候補者となった奨学金の種類によって記入するページが異なります。 4付奨学学会会のみ 持受学会会のみ にちりょう にんじょう にんじょう にんじょう にんじょう にんじょう にんじょう にんじょう にんじょう にんじょう にんじょう にんじょう にんぽう にんじょう はんじょう はんしょう はんしょう はんしょう はんしょう にんしょう にんしょう にんしょう にんしょう にんしょう にんしょう にんしょう 採用候補となった奨学金の種類 奨学金申込情報 生計維持者情報 資産情報 保証制度 貸与奨学金返還誓約書情報 ・ 給付奨学金本人等情報  $\bigcirc$  $\bigcirc$  $\bigcirc$  $\bigcirc$  $\bigcirc$  $\bigcirc$  $\bigcirc$  $\bigcirc$  $\bigcap$  $\bigcirc$  $\bigcirc$  $\bigcirc$

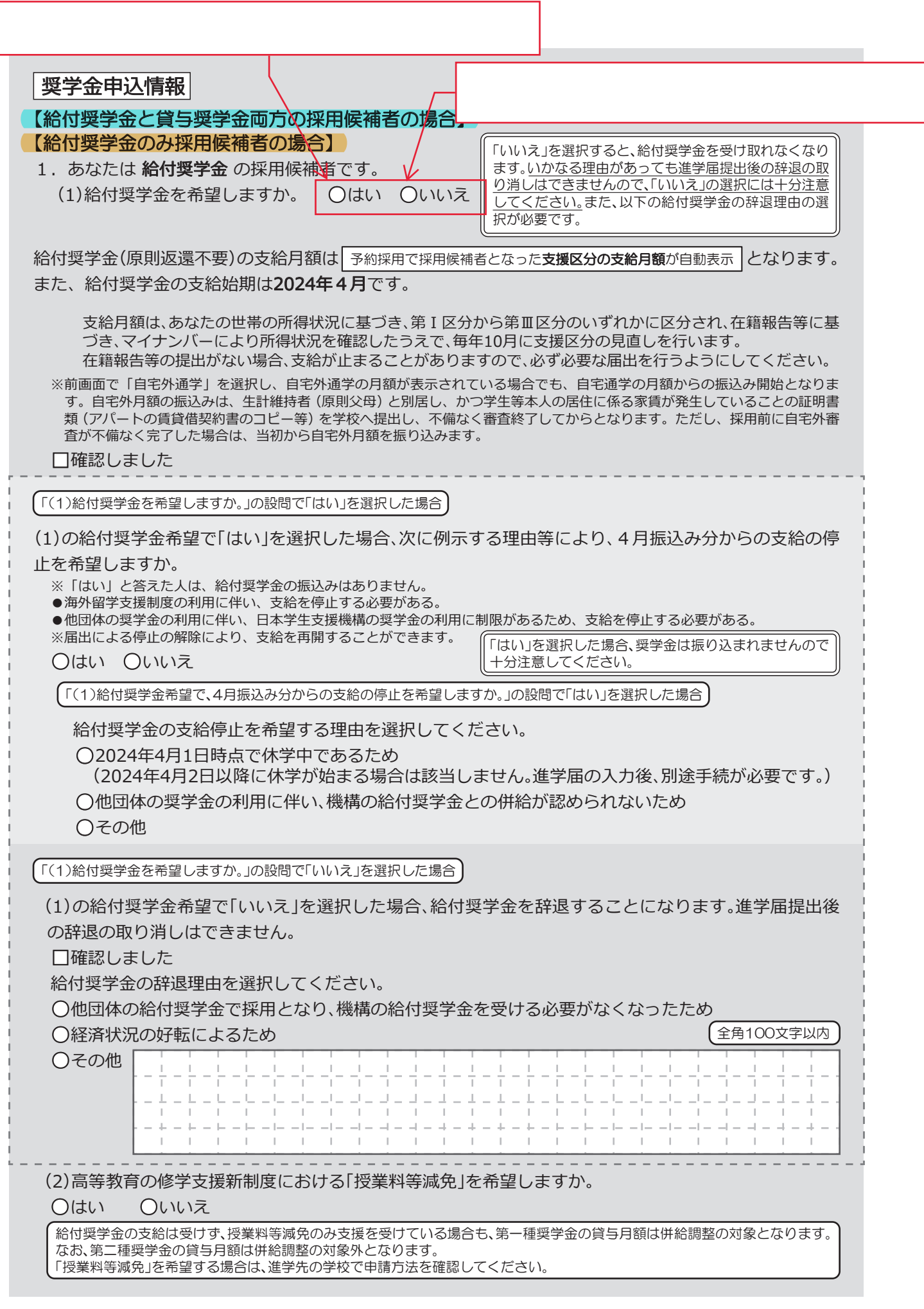

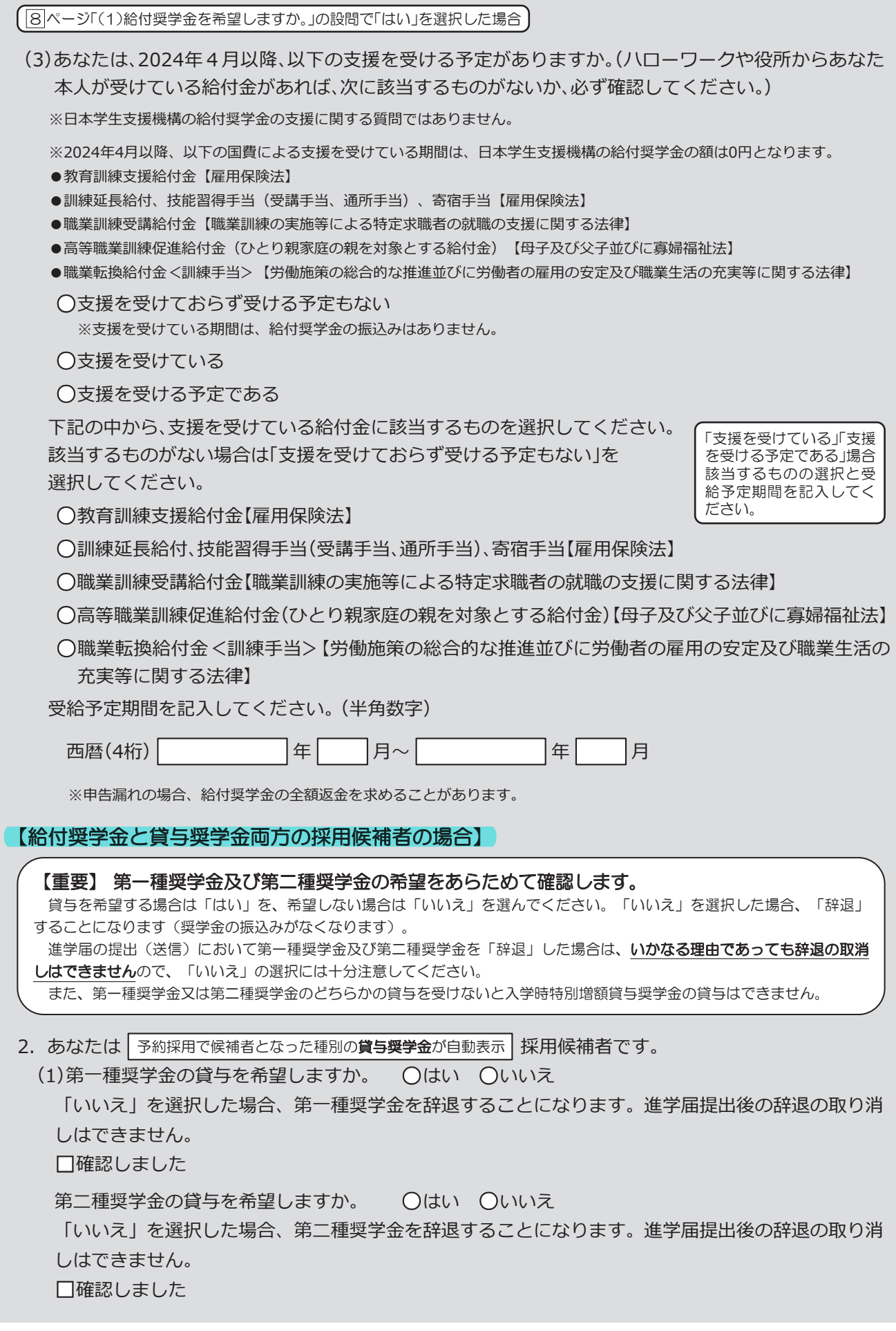

# 第一種奨学金を希望する場合は以下の欄を記入してください。

「貸与奨学生採用候補者のしおり」11ページと下表を確認のうえ、第一種奨学金の月額を選択してください。 給付奨学金の支給を受けている期間中に同時に貸与できる第一種奨学金の月額(制限されます)については、「給付奨学生採 用候補者のしおり」12ページを確認してください。

#### (1)第一種奨学金について次のことに答えてください。

(a)あなたの希望する月額を1つ選択してください。

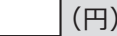

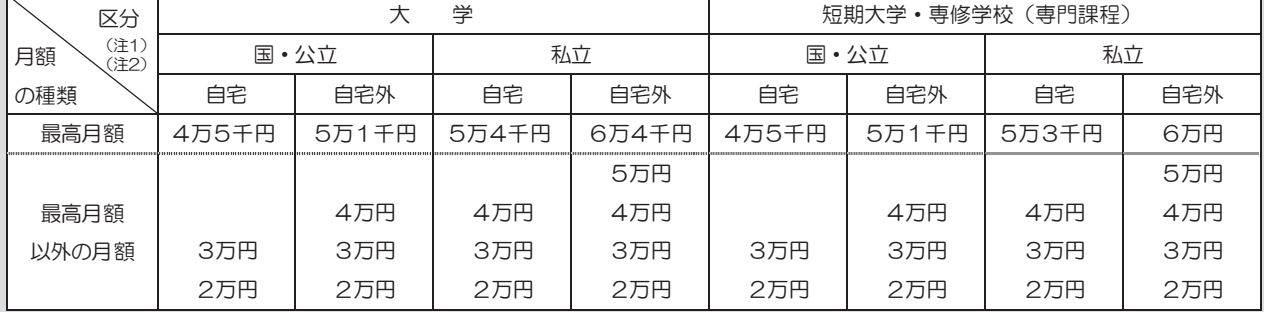

(注1) 進学先の学校の設置者及び通学形態によって上記の表のとおり選択できる金額が異なります。なお、選択できない月額は進学 届上でも表示されません。

(注2) あなたの進学した大学(学校)情報|「9.あなたの通学形態を選択してください。」で「自宅通学」を選択した人は、上記の表の「自 宅外」の列の月額は選択できません。なお、「最高月額」を選択できる人のうち、「自宅外通学」を選択した場合は、上記の表の「自 宅」の「最高月額」も選択できます。

(注3) 「採用候補者決定通知【進学先提出用】【本人保管用】」の「2.採用候補者となった奨学金の内容について」にある「第一種奨学金 (無利子)」の記載内容により、選択できる月額の範囲が変わります。

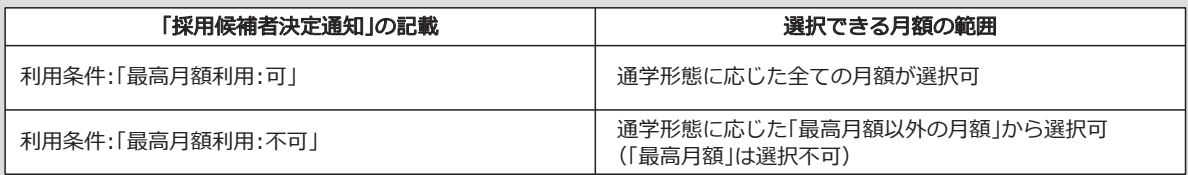

あなたは給付奨学金を希望しているため、貸与月額は、次回の支援区分の見直しを行うまで、

│予約採用で採用候補となった**給付奨学金の支援区分により決定された第一種奨学金の月額**が自動表示 | 円 となります。

※前画面で「自宅外通学」を選択し、自宅外通学の月額が表示されている場合でも、給付奨学金に併せて第一種奨学金を希望する 場合は、第一種奨学金も自宅通学の月額からの振込み開始となります(ただし、採用前に自宅外審査が不備なく完了した場合 は、当初から自宅外月額を振り込みます)。「自宅外通学」の書類審査完了までに振り込まれた第一種奨学金の自宅月額は、自宅 外月額へ変更となった月以降に返金が必要となる場合があります。

**□**確認しました

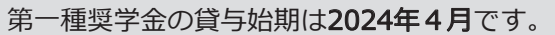

□確認しました

(b)あなたが希望する第一種奨学金の返還方式は 自動表示 ですね。 **○**はい **○**いいえ

「いいえ」を選択した場合]

**○**所得連動返還方式 **○**定額返還方式 を選択します。 **□**はい

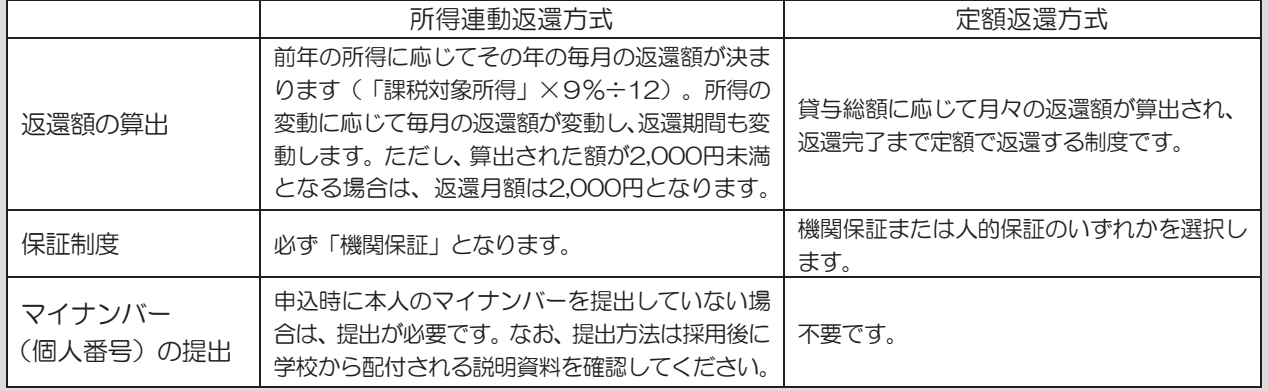

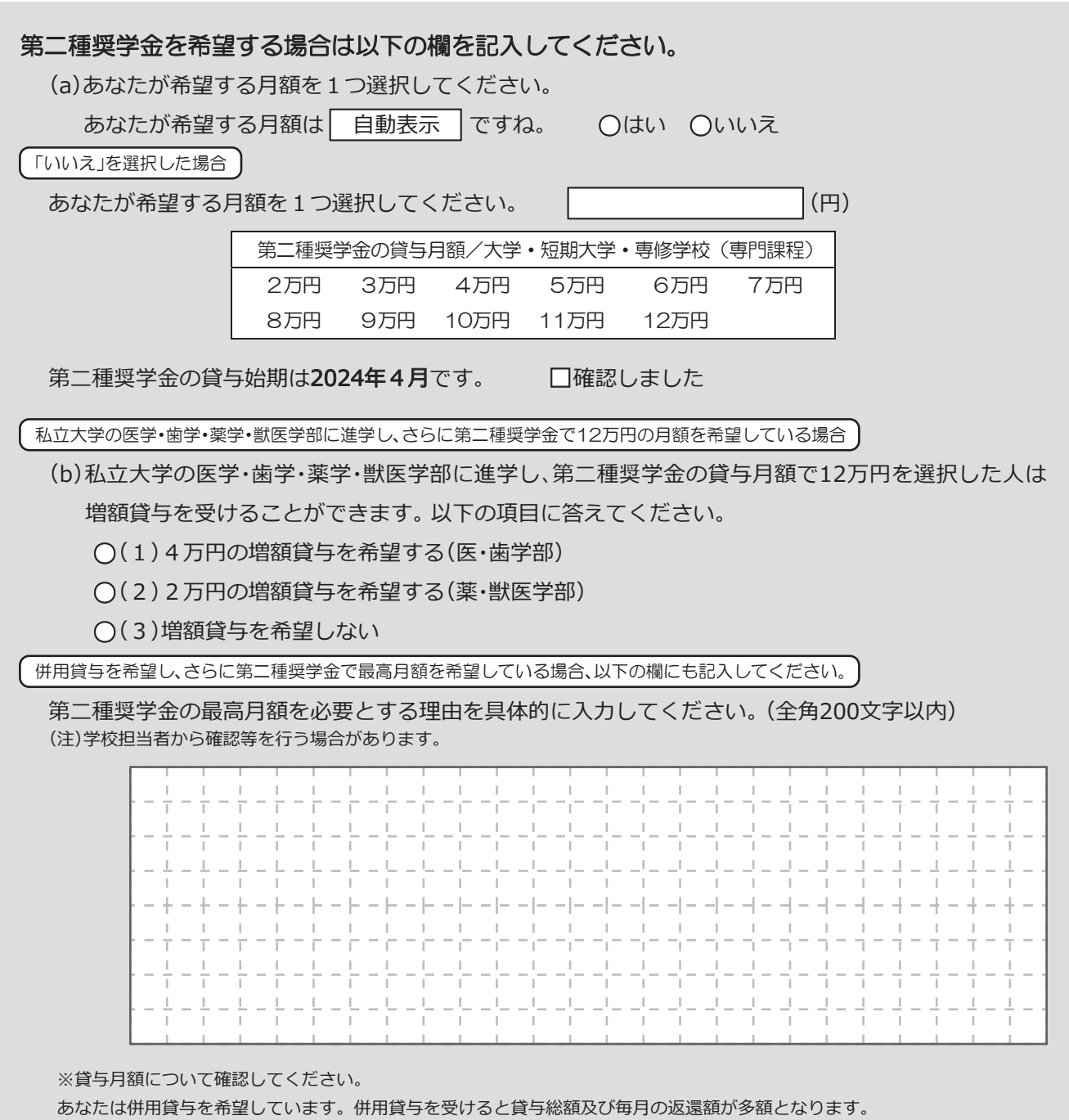

この進学届を入力する際に適切な月額を選択してください。また、進学届提出手続き終了後も貸与月額が適切であるか再度確 認をしてください。

**□**確認しました

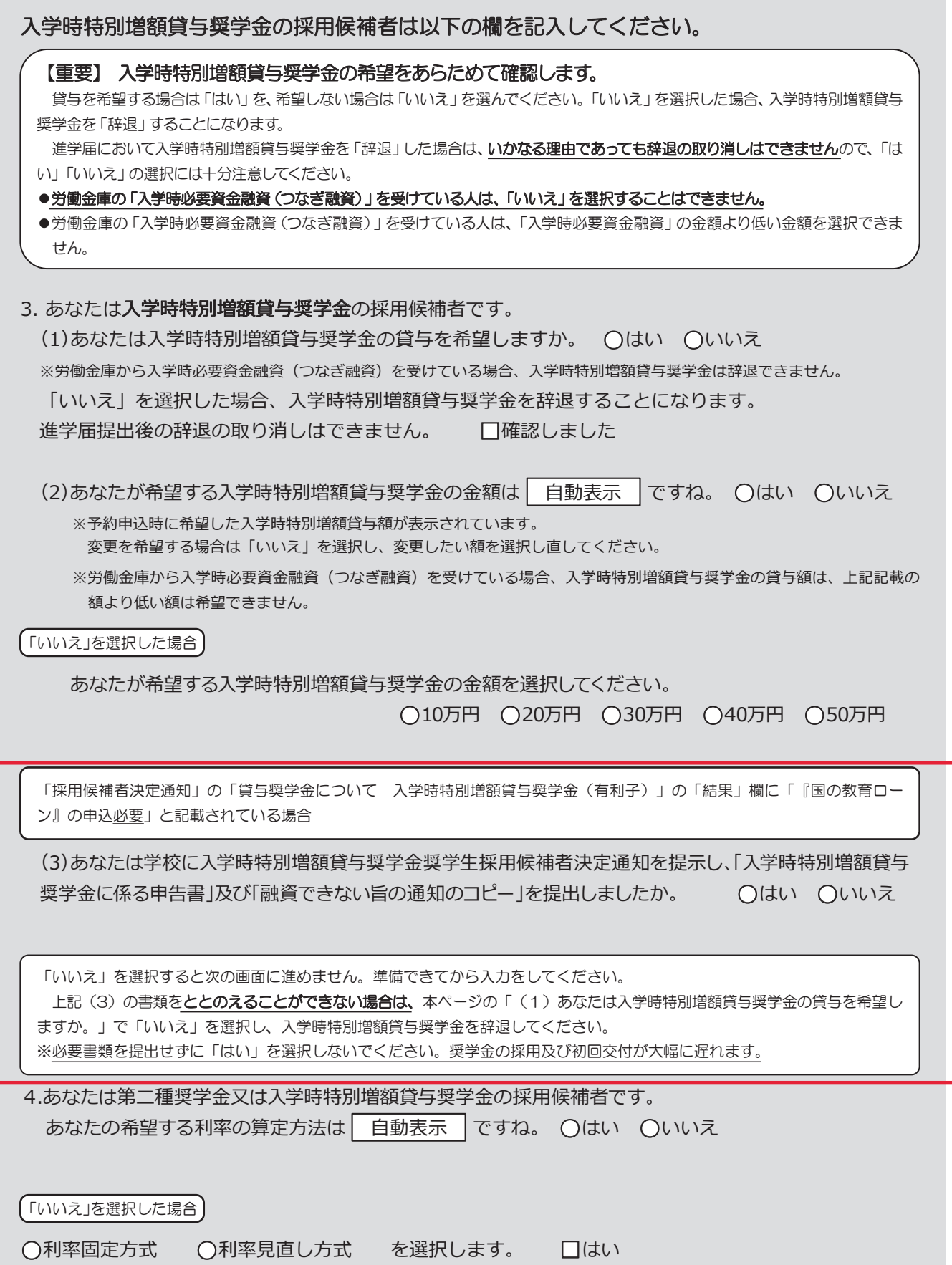

# 【貸与奨学金のみ採用候補者の場合】 第一種奨学金を希望する場合は以下の欄を記入してください。 【重要】 第一種奨学金及び第二種奨学金の希望をあらためて確認します。 貸与を希望する場合は「はい」を、希望しない場合は「いいえ」を選んでください。「いいえ」を選択した場合、「辞退」 することになります(奨学金の振込みがなくなります)。 進学届の提出(送信)において第一種奨学金及び第二種奨学金を「辞退」した場合は、いかなる理由であっても辞退の取り 消しはできませんので、「いいえ」の選択には十分注意してください。 また、第一種奨学金又は第二種奨学金のどちらかの貸与を受けないと入学時特別増額貸与奨学金の貸与はできません。 2.あなたは | 予約採用で候補者となった種別の**貸与奨学金**が自動表示 | 採用候補者です。 第一種奨学金と第二種奨学金の併用貸与を希望する場合 第一種奨学金の貸与を希望しますか。 **○**はい **○**いいえ 「いいえ」を選択した場合、第一種奨学金を辞退することになります。進学届提出後の辞退の取り消し はできません。 **□**確認しました 第二種奨学金の貸与を希望しますか。 **○**はい **○**いいえ 「いいえ」を選択した場合、第二種奨学金を辞退することになります。進学届提出後の辞退の取り消し はできません。 **□**確認しました ※貸与月額について確認してください。 あなたは、併用貸与を希望しています。併用貸与を受けると貸与総額及び毎月の返還額が多額となります。 をしてください。 **□**確認しました

この進学届を入力する際に適切な月額を選択してください。また、進学届提出手続き終了後も貸与月額が適切であるか再度確認

[10] ページ(注1)~(注3)を確認のうえ、希望する第一種奨学金の月額を選択してください。 「貸与奨学生採用候補者のしおり」11ページも併せて確認してください。 【第一種奨学金の返還方法】については、 10 ページの説明をよく読み、返還方式を選択してください。

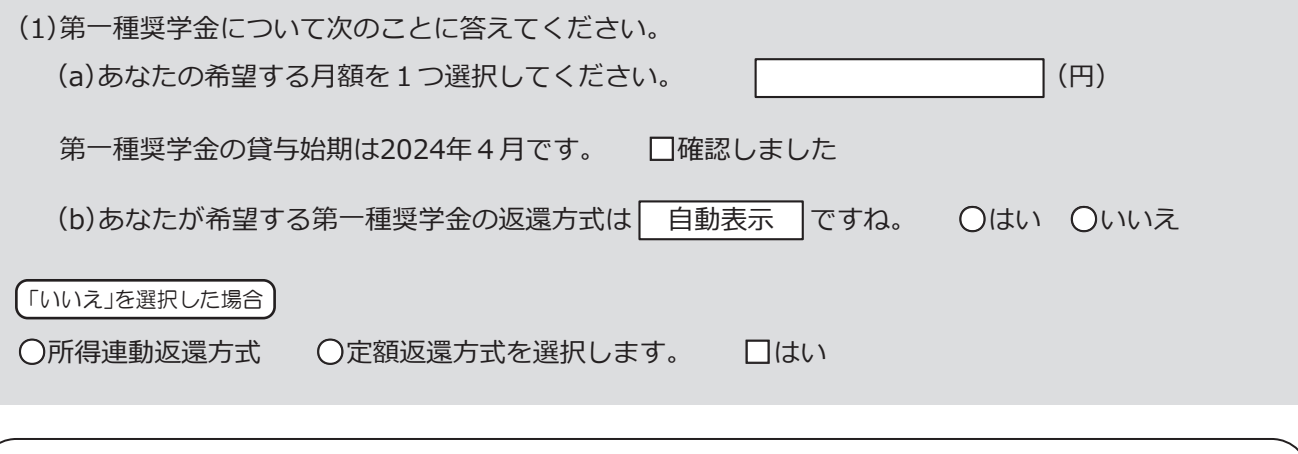

第二種奨学金を希望する場合は│11│ページに戻って記入してください。 入学時特別増額貸与奨学金の採用候補者は | 12 | ページに戻って記入してください。

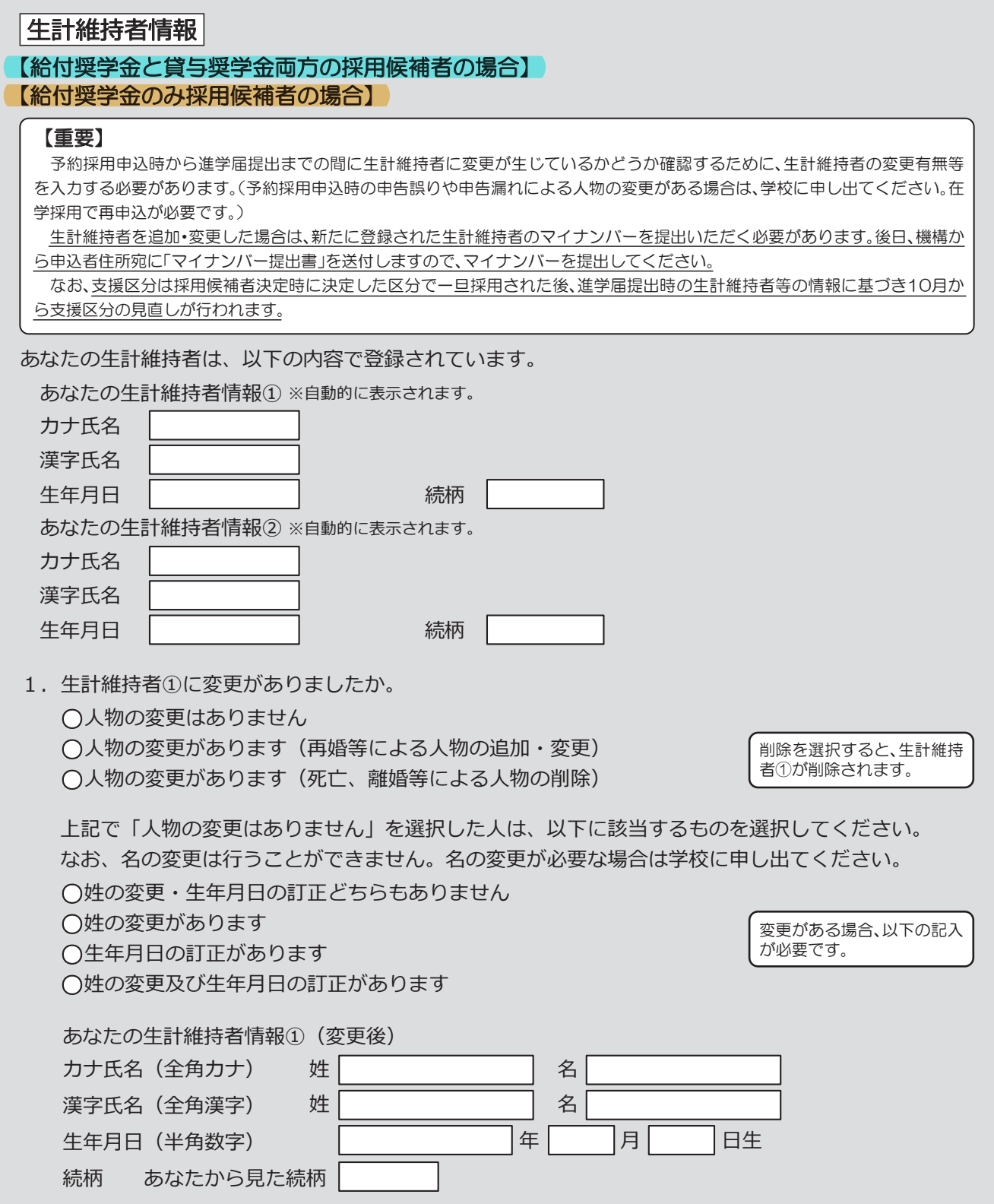

2. 生計維持者①の現住所及びその他確認事項を入力してください。

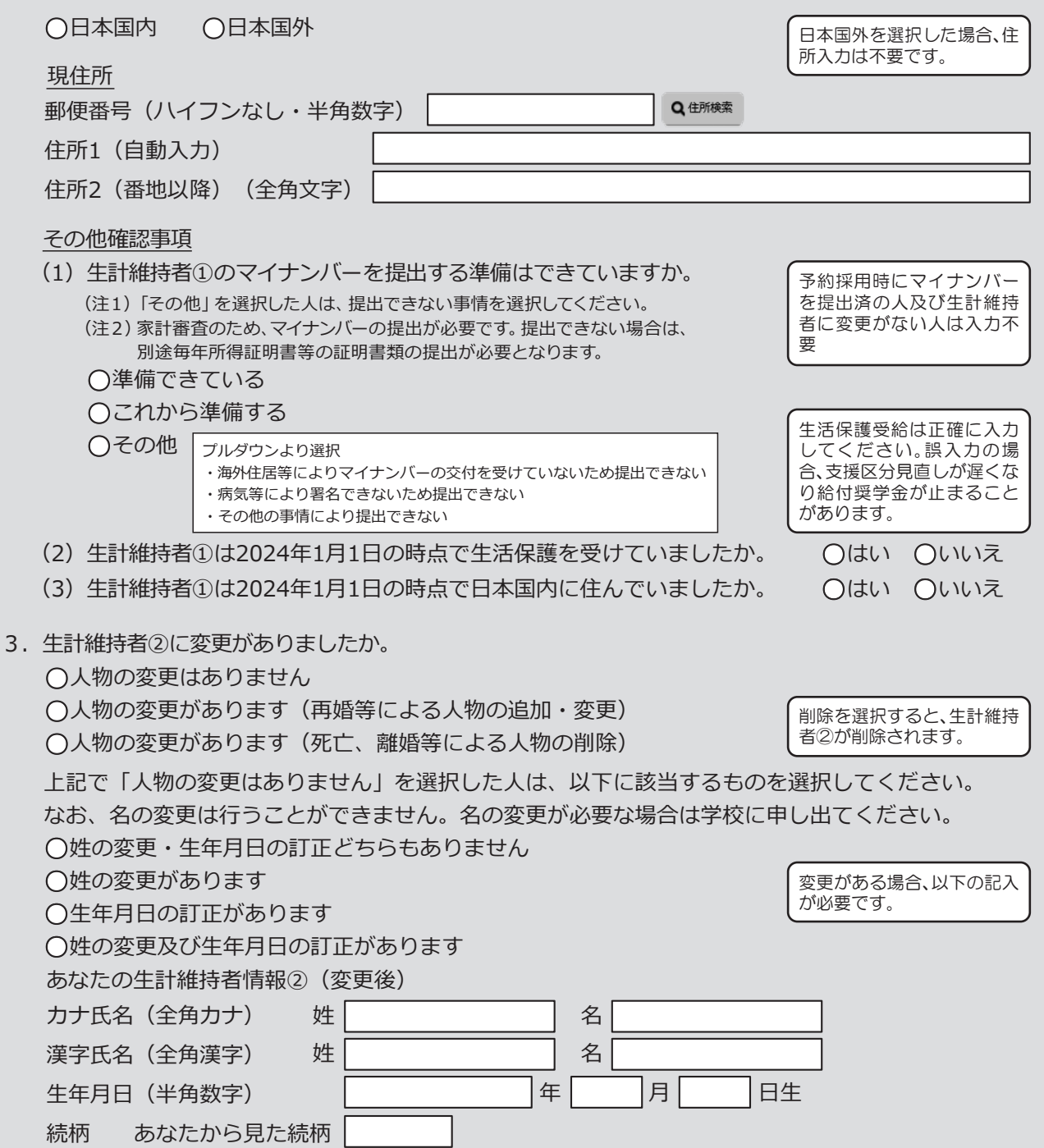

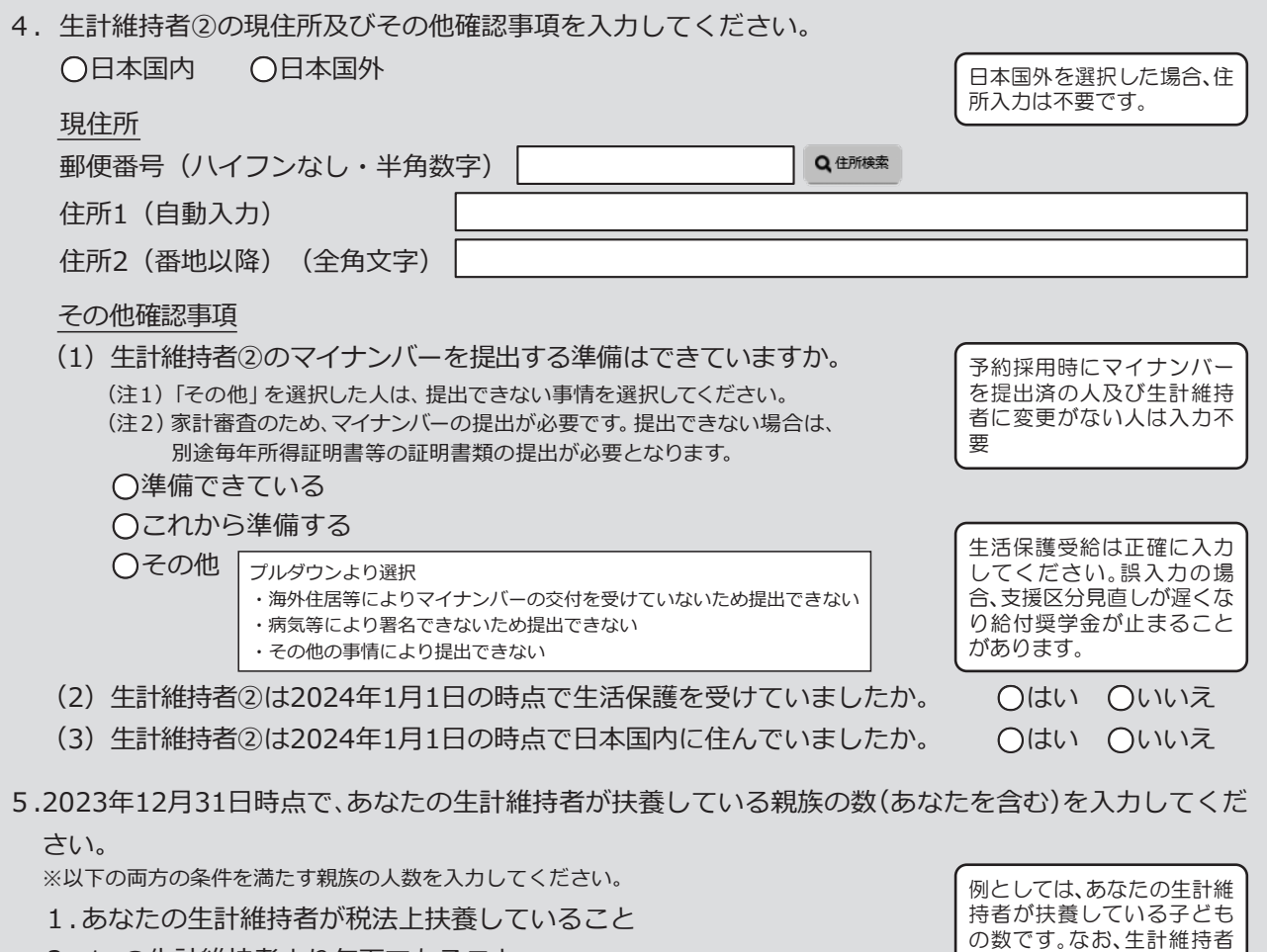

2.1.の生計維持者より年下であること

人

が扶養している場合でも祖 父母は含みません。

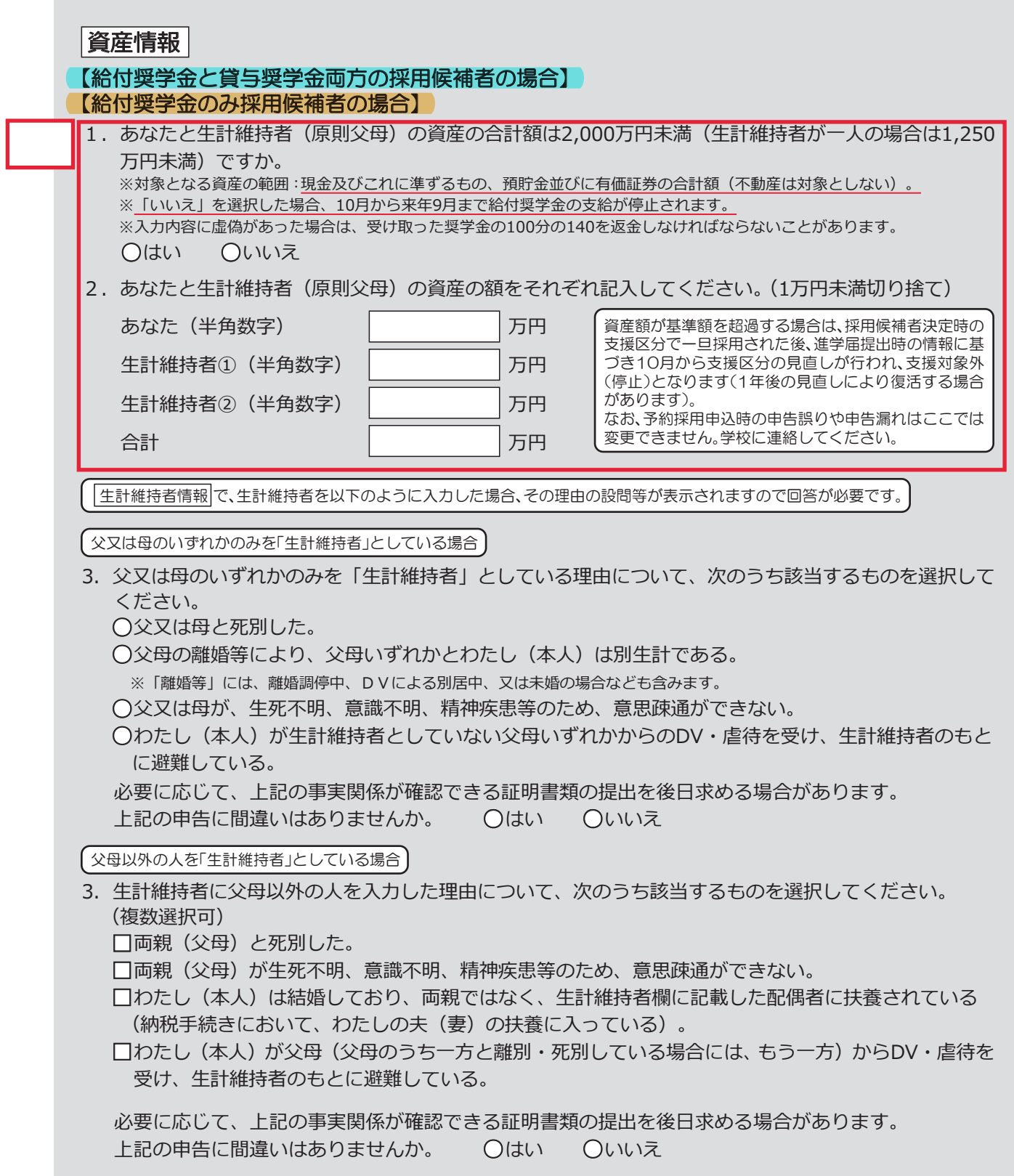

#### [ あなた自身を「生計維持者」としている場合 ]

3.生計維持者はあなた自身(独立生計者)と入力した理由について、次のうち該当するものを選択してください。 **○**両親(父母)と死別し、祖父母や叔父・叔母等の親族から経済的支援を受けていない。

**○**父母・祖父母ともに死別し、兄弟姉妹は就学中もしくは病気などの理由で働くことができない。

**○**わたし(本人)は結婚しており、配偶者等を扶養している。

**○**わたし(本人)が父母(父母のうち一方と離別・死別している場合には、もう一方)からDV・虐待を 受けて避難していて、祖父母や叔父・叔母等の親族から経済的支援を受けていない。

申告いただいた内容について、後日確認させていただく場合があります。 上記の申告に間違いありませんか。 **○**はい **○**いいえ

#### ○事実関係が確認できる証明書類の例

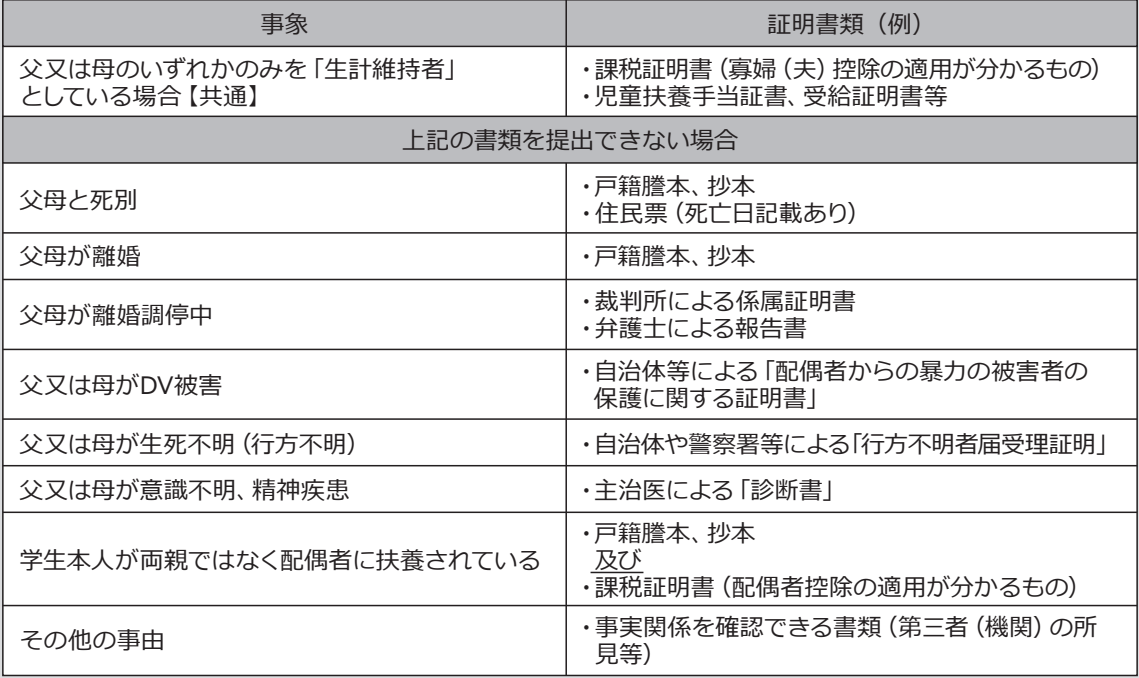

# 保証制度

### 【給付奨学金と貸与奨学金両方の採用候補者の場合】 【貸与奨学金のみ採用候補者の場合】

#### 【重要】

 保証制度の詳細は「貸与奨学生採用候補者のしおり」15~17ページを参照してください。 予約申込時に希望した保証制度が自動表示されますが、進学届上で変更可能です。ただし、第一種奨学金を希望する人が 返還方式の選択で所得連動返還方式を選択した場合、保証制度は「機関保証」となります。「人的保証」を選択することは できないため、変更できません。

1. 第一種奨学金についてあなたが選択した保証制度は 自動表示 ですね。 ○はい ○いいえ 2. 第二種奨学金についてあなたが選択した保証制度は 自動表示 ですね。 ○はい ○いいえ

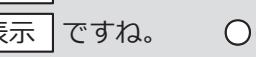

変更する場合は、「いいえ」を 選択してください。 進学届提出後は変更できま

せん。

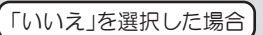

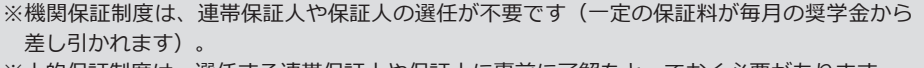

※人的保証制度は、選任する連帯保証人や保証人に事前に了解をとっておく必要があります。

制度内容について承知し、 **○**機関保証 **○**人的保証 を選択します。

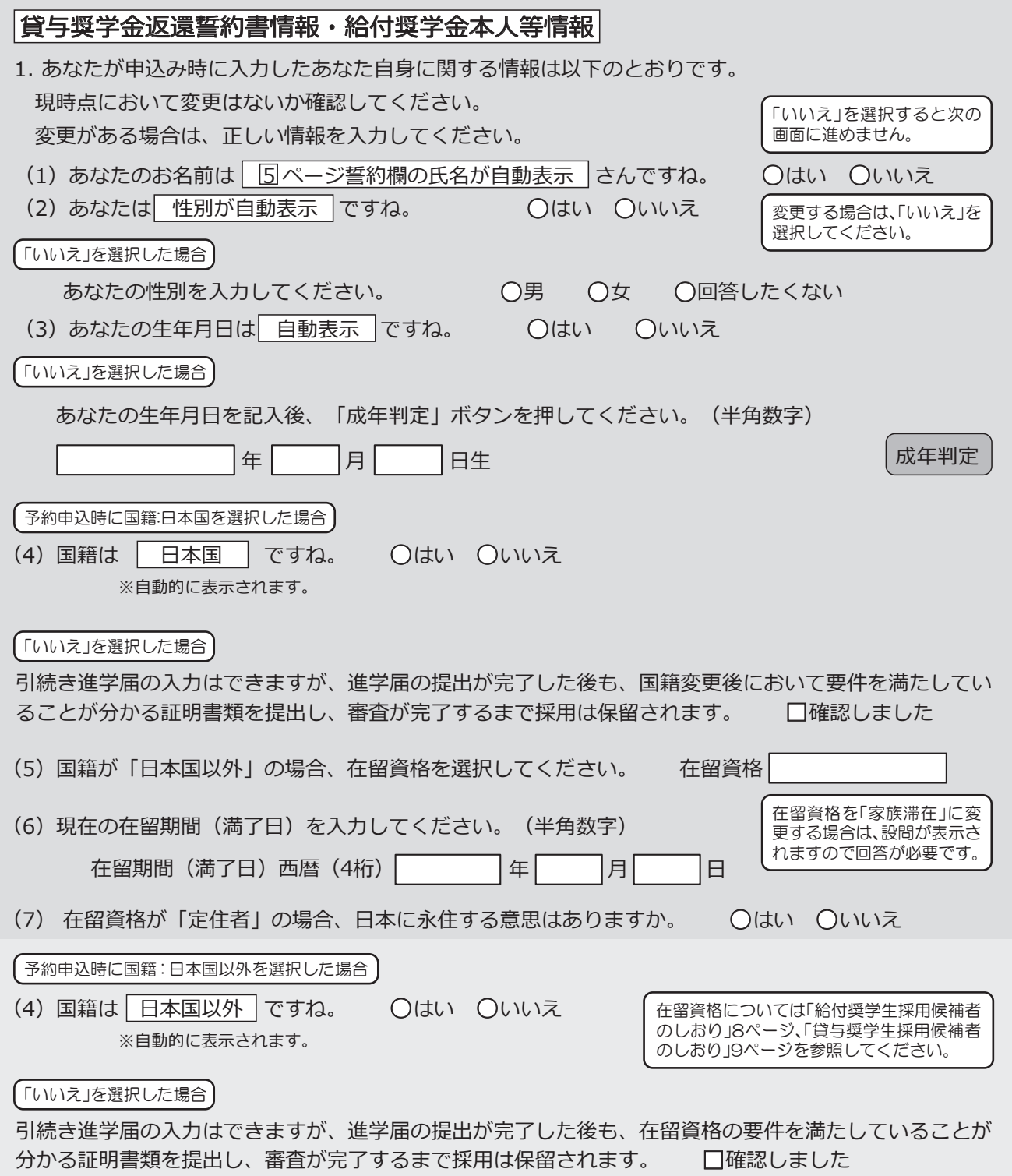

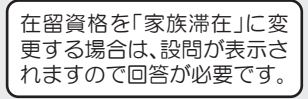

「予約申込時に奨学生番号を入力した場合」

住所2(番地以降) | 99-9 機構ハイツ 505

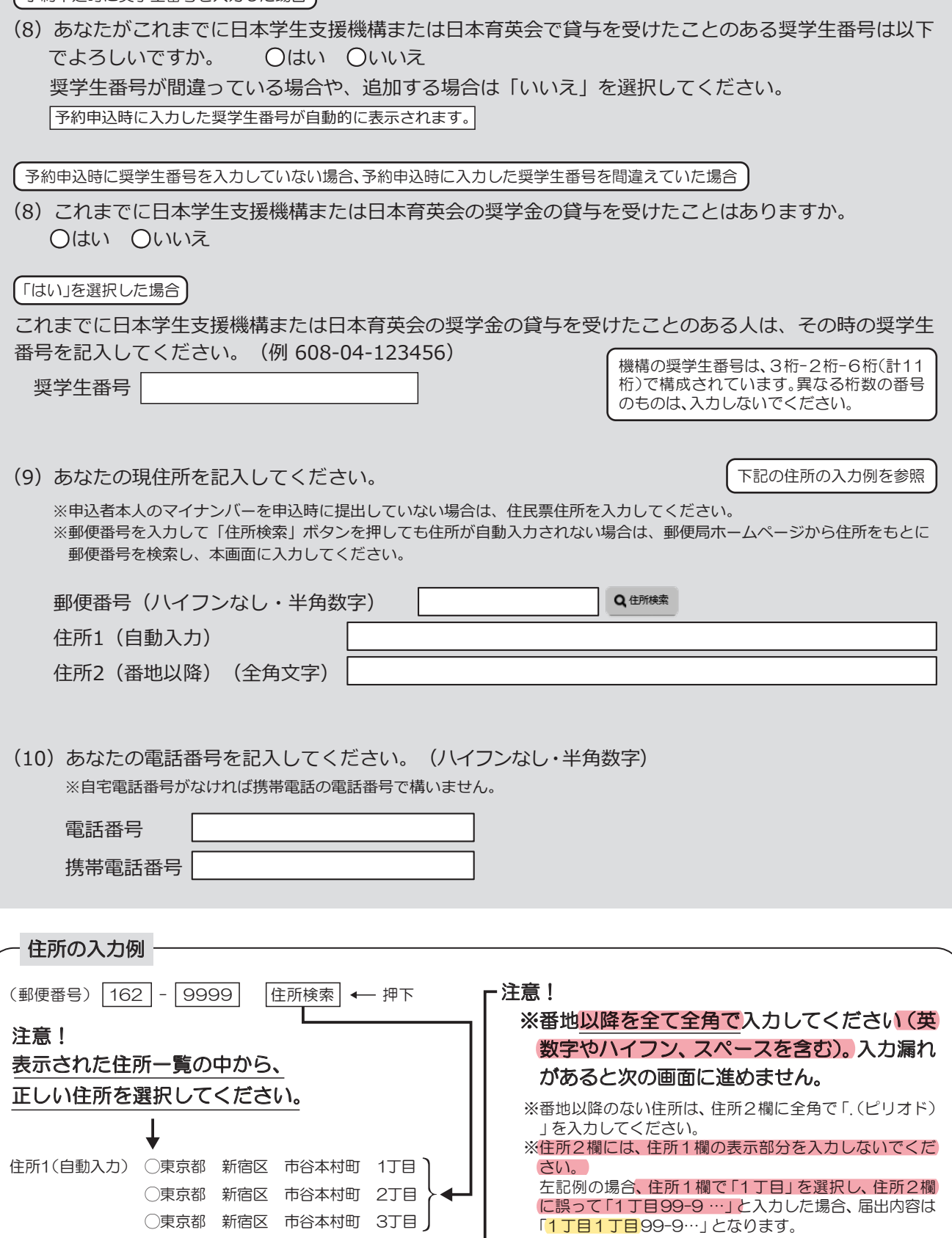

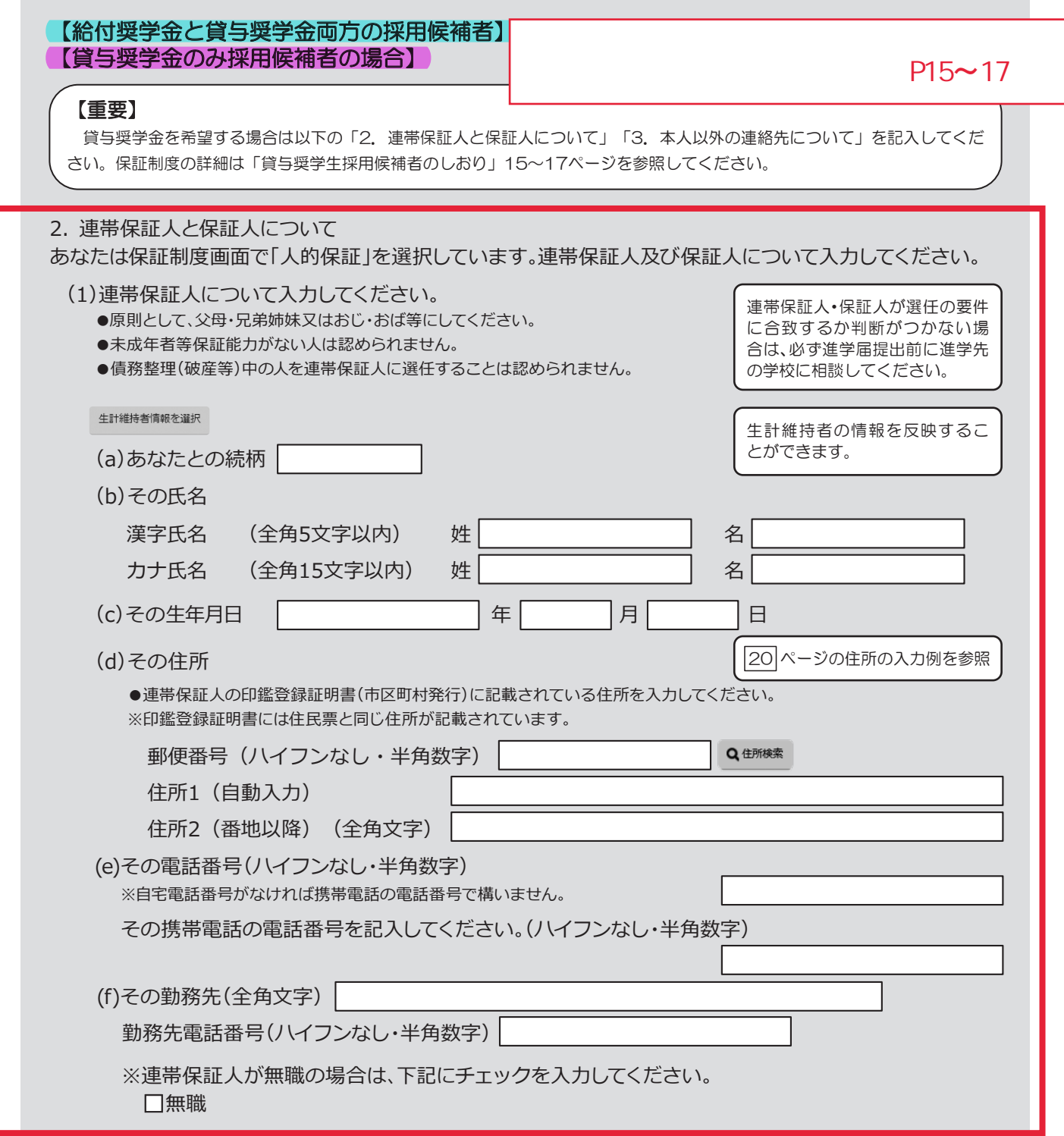

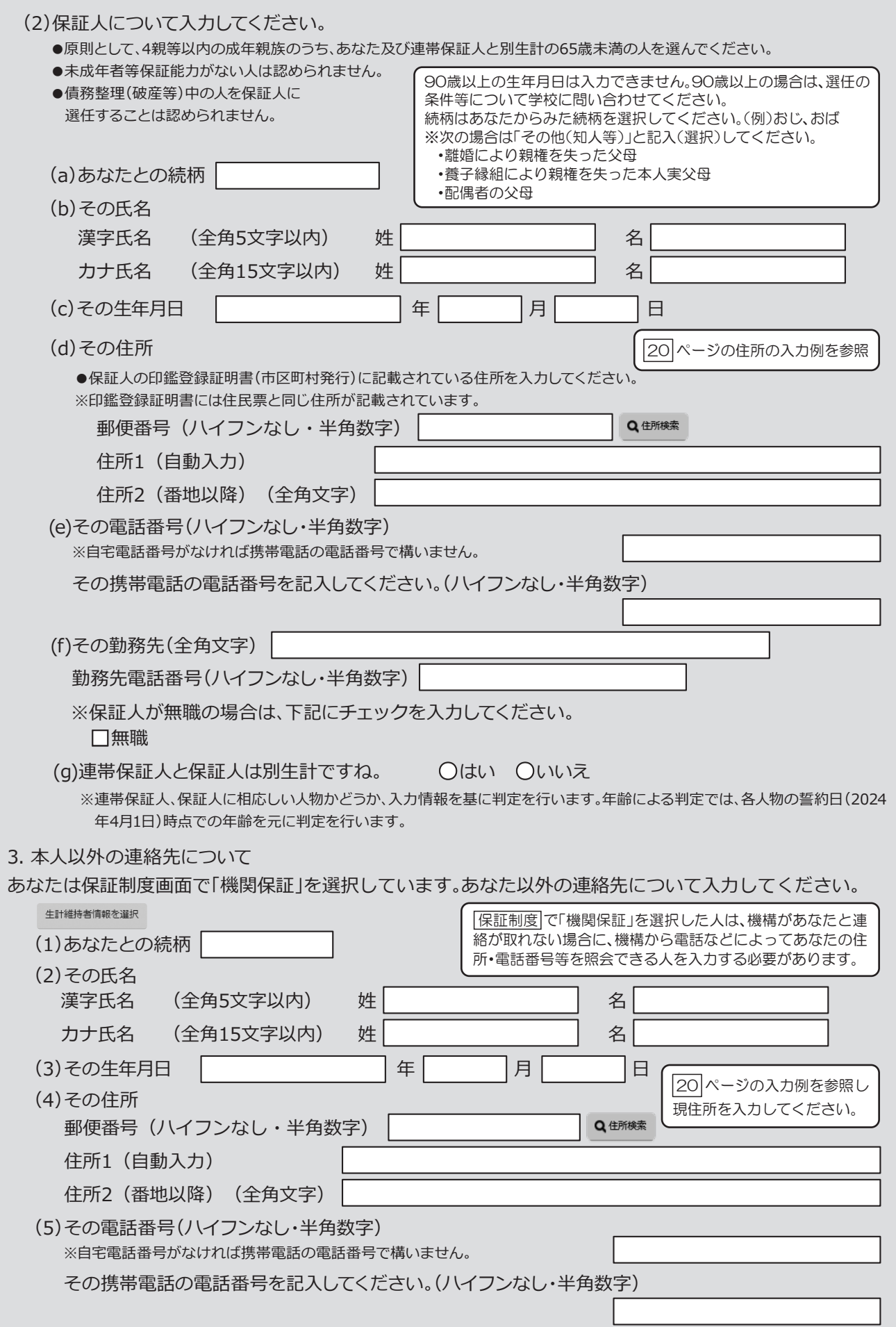

奨学金振込口座情報 口座情報入力画面は予約時の公金受取口座の利用希望有無と利用可否に応じて異なります。 ●口座情報に変更がない →画面1で「はい」選択。口座情報の入力は不要 予約採用時に公金受取 ●口座情報を変更する 口座を希望している →画面1で「いいえ」を選択。口座情報の入力が必要 ●公金受取口座情報が取得できなかった(画面2) →口座情報の入力が必要 予約採用時に公金受取 コ座を希望していない ┃ □座情報の入力が必要<br>□座を希望していない 画面1 画面2  $\vert$  steps  $\vert$ 奨学金振込口座情報 STEP9 奨学金振込口座情報 8 - 奨学金振込口座情報 8 - 奨学金振込口座情報 1. あなたが選択した奨学金振込ロ座情報は 公金受取口座の利用を希望します ですね。 1. あなたが選択した夏学金振込ロ圧情報は 公金受取口座の利用を希望します ですね。 公金受取口座情報の取得状況は次の通りです。  $\boxed{\bigcirc$   $\overline{u}$   $\cup$   $\boxed{\bigcirc}$   $\overline{v}$   $\sqrt{2}$ 公金受取口座情報 ■ 公金受取口座情報を取得できませんでした。 公金受取口座情報の取得状況は次の通りです。 公金受取口座情報の取得状況 ※調学金を振り込む金融機関の入力が必要です。 公金受取口座情報の取得状況 公金受取口座情報を取得しました。 金融機関 ◯◯銀行 □□支店 口座番号 1234567 名義人氏名 キコウ タロウ 口座情報入力画面 1. 奨学金を振り込む金融機関を選択してください。 **○**銀行等 **○**ゆうちょ銀行 <銀行等を選択した場合> 銀行等を奨学金振込口座に指 定する場合で、口座番号が7桁 金融機関名および支店名を選択してください。 に満たない場合はそのままの (1)金融機関名 桁数で入力してください。 (2)支店名 2. 預金通帳等で確認後、口座番号を入力してください。 普通(総合)(半角数字) <ゆうちょ銀行を選択した場合> ゆうちょ銀行を奨学金振込口 座に指定する場合は、通帳見開 2. 貯金通帳等で確認後、口座の記号-番号を入力してください。 き1ページ目の左上に印字さ 記号 高号 番号 れている「5桁の記号」と「最大 8桁の記号(8桁に満たない場 口座の記号 - 番号(半角数字) - 合は、そのままの桁数で入力)」 を入力してください。 【こちらに通帳などの口座名義人及び口座情報が記載されている部分のコピーを貼り付けてください】 通帳などのコピーの添付・提出方法については学校の指示に従ってください。 23

# 奨学金振込口座情報

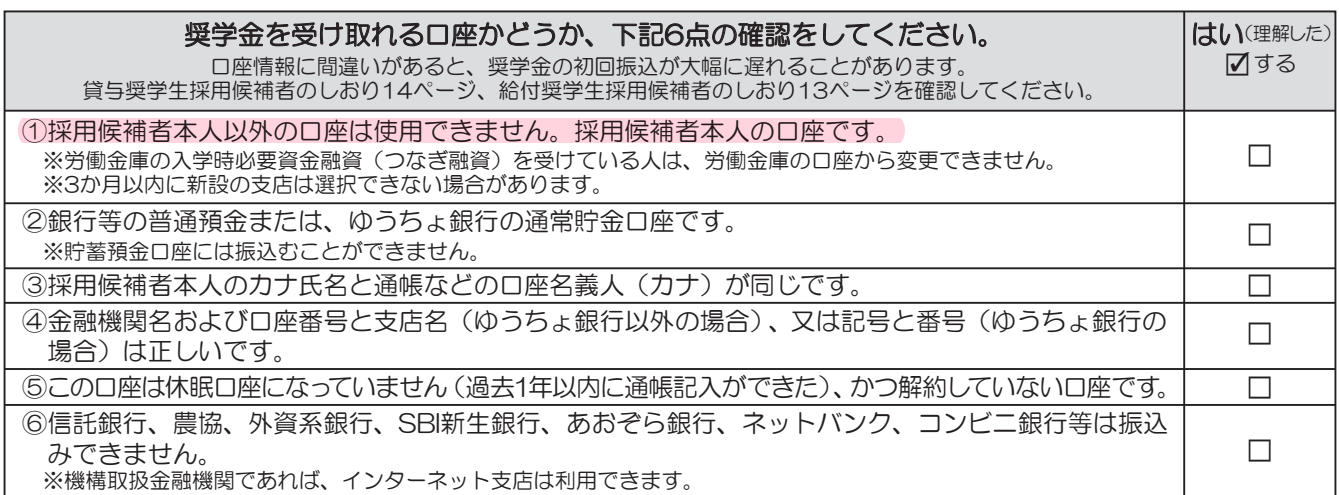

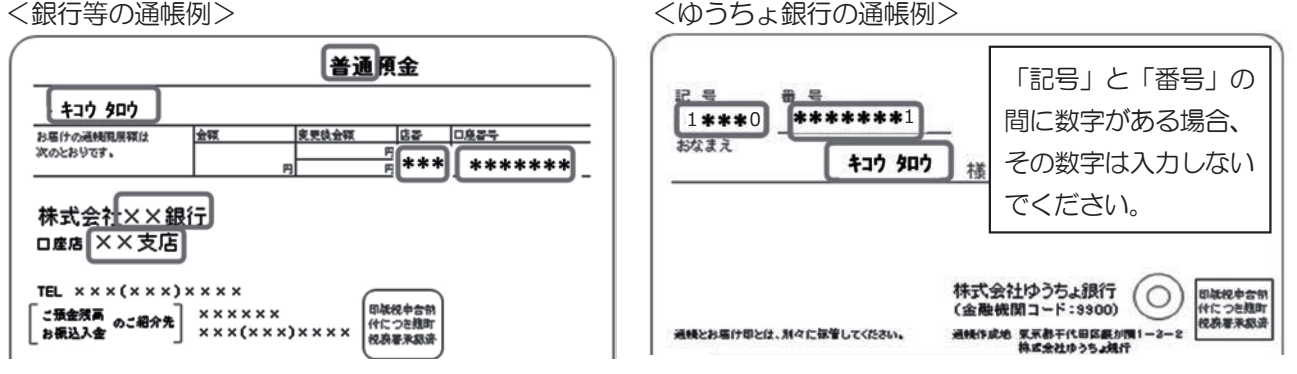

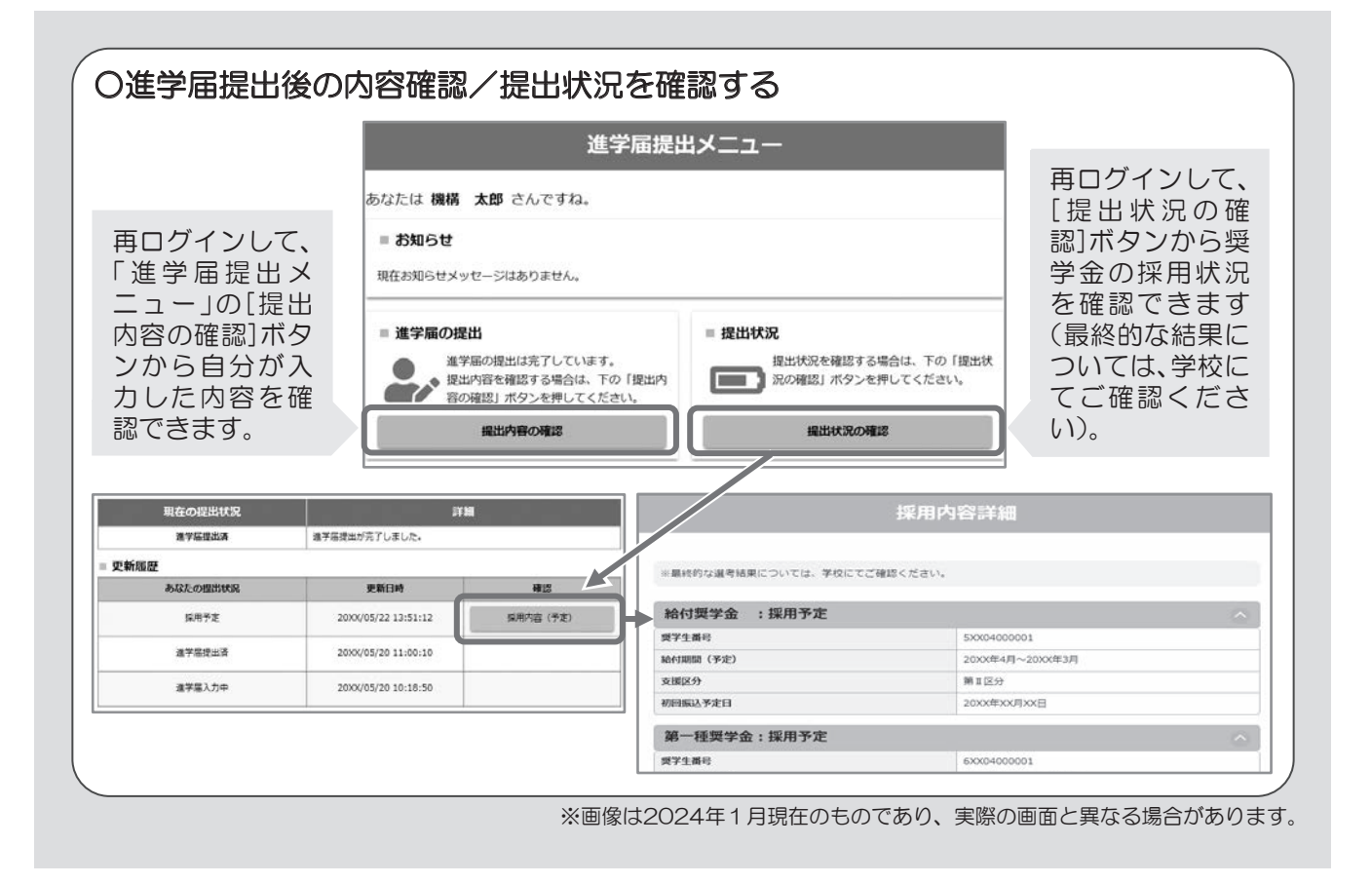